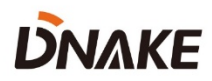

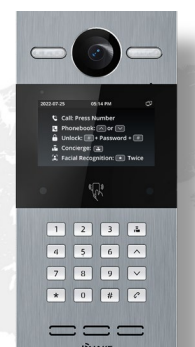

# **User Manual**

**DNAKE S615**

**———**

### **REMARK**

Please follow the user manual for correct installation and testing. If there is any doubt please call our tech-supporting and customer center.

Our company applies ourselves to reformation and innovation of our products. No extra notice for any change. The illustration shown here is only for reference. If there is any difference, please take the actual product as the standard.

The product and batteries must be handled separately from household waste. When the product reaches the end of service life and needs to be discarded, please contact the local administrative department and put it in the designated collection points in order to avoid the damage to the environment and human health caused by any disposal. We encourage recycling and reusing the material resources.

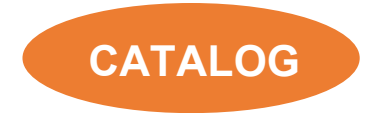

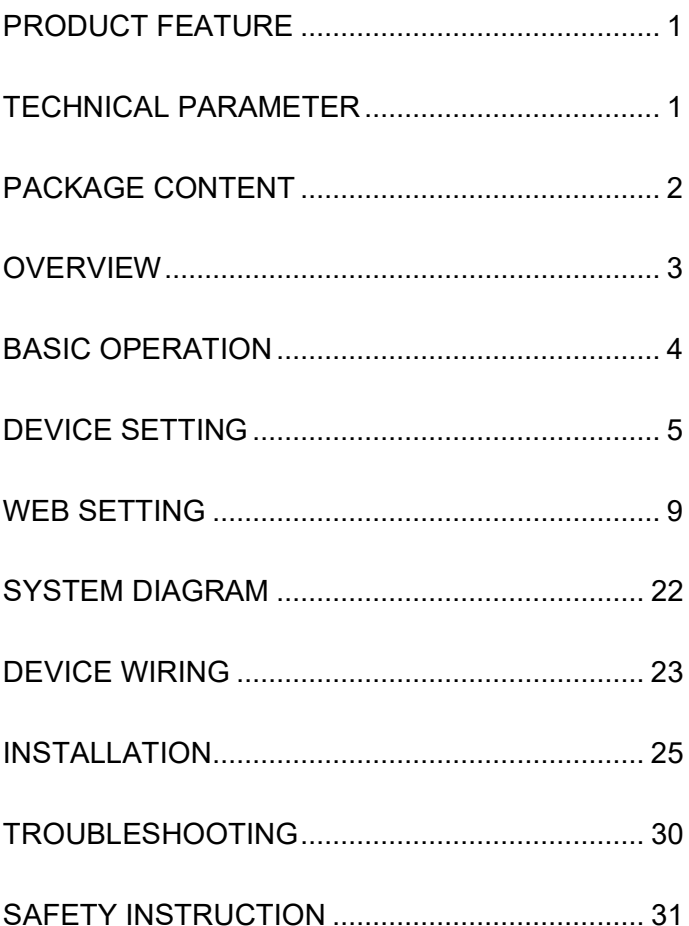

## <span id="page-4-0"></span>**PRODUCT FEATURE**

- 1. Induction loop for hearing impaired
- 2. Braille dot for visually impaired
- 3. 3 output relays for door locks
- 4. Tamper alarm
- 5. Facial Recognition (No distortion)
- 6. Support Face, IC (13.56MHz) & ID (125kHz) card, PIN code
- 7. 2MP camera with WDR mode

### <span id="page-4-1"></span>**TECHNICAL PARAMETER**

Power Supply: PoE (802.3af) or DC 12V/2A

Standby Power: 8 W

Rated Power: 16 W

Resolution: 480 x 272

Working Temperature: -40℃ to +55℃

Storage Temperature: -40℃ to +70℃

Working Humidity: 10% to 90% (non-condensing)

### <span id="page-5-0"></span>**PACKAGE CONTENT**

MODEL: S615 (Surface Mounting)

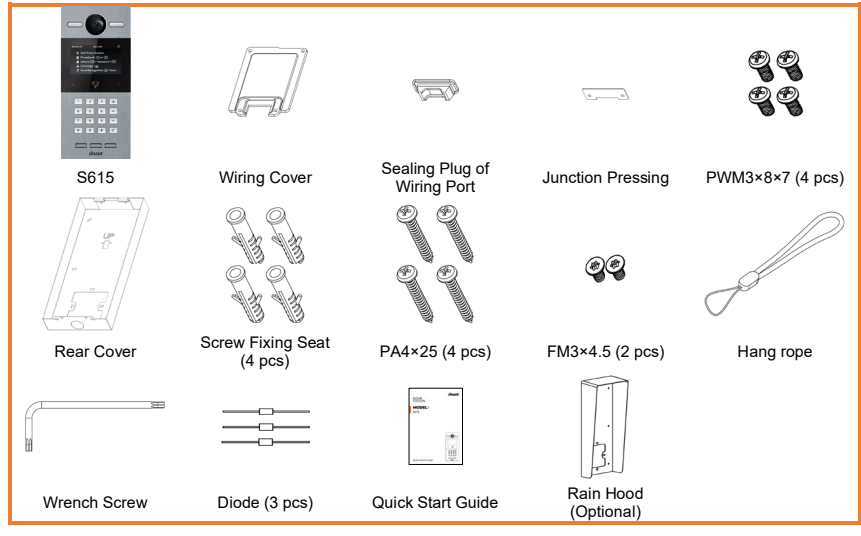

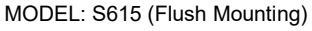

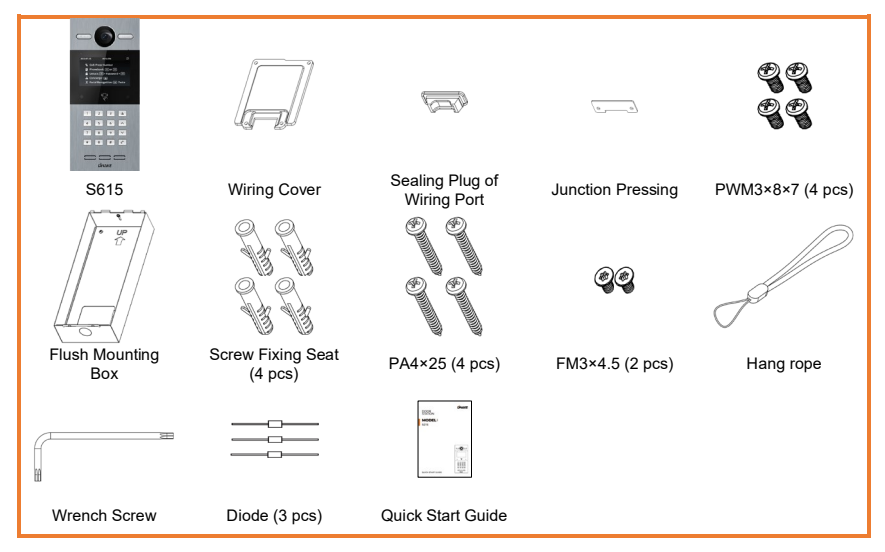

### <span id="page-6-0"></span>**OVERVIEW**

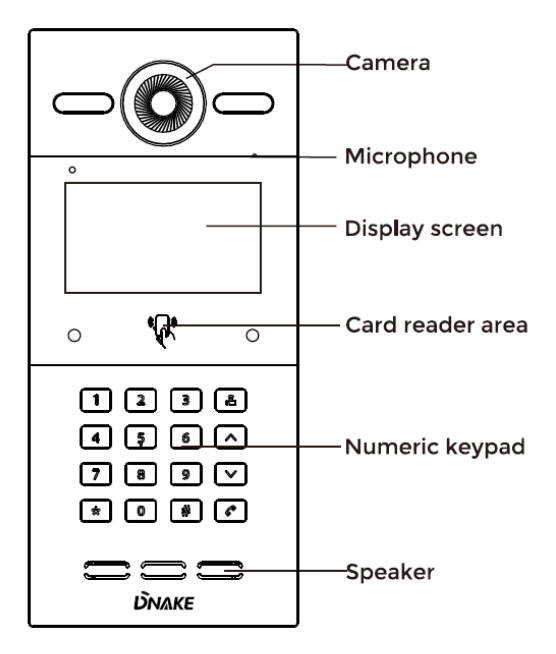

### <span id="page-7-0"></span>**BASIC OPERATION**

#### **1. Call and Monitor**

#### **1.1. Call Indoor Monitor**

In standby mode, press room numbers + #/dial on Door Station to call Indoor Monitor. During the call, press \* on Door Station again to end the call. If the call fails or Indoor Monitor is busy, Door Station will make a beep sound.

#### **1.2. Monitor Door Station**

Click Monitor icon on Indoor Monitor's homepage to monitor Door Station.

#### **2. Phonebook**

Click up or down button to enter phonebook page. You can dial any residents in this phonebook.

#### **3. Unlock**

Press #+PIN Code+# to unlock.

#### **4. Concierge**

Press concierge button to call Master Station.

#### **5. Facial Recognition**

Press \* twice to wake up face scan. Facial recognition should be enabled beforehand.

### <span id="page-8-0"></span>**DEVICE SETTING**

Connect Door Station and PC to a network switch in the same LAN. You can enter the admin settings of Door Station by pressing # twice and entering default password (123456). This is where you can configure the device.

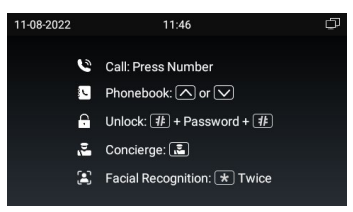

#### **1. Device Settings**

Numbers here are basic settings for making a call to Indoor Monitor. For Door Station, the building and unit number should be the same as those in Indoor Monitor. For Villa Station with one button, the building, unit, and room number should be the same as those in Indoor Monitor.

The Index number here is to distinguish different Door Stations when more than one Door Station in one building.

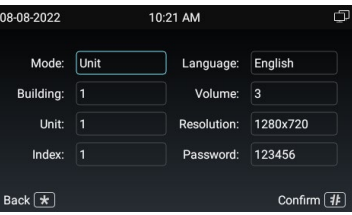

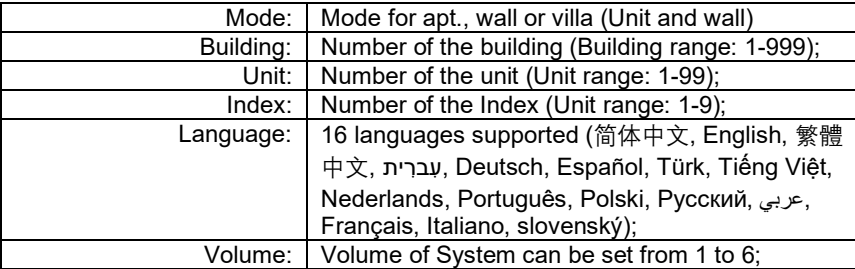

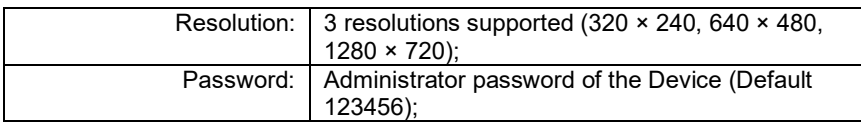

#### **2. Network Settings**

The device network can be set to either DHCP or a static IP address. CMS parameters should be configured here when you try to register this device to CMS.

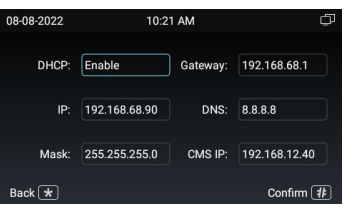

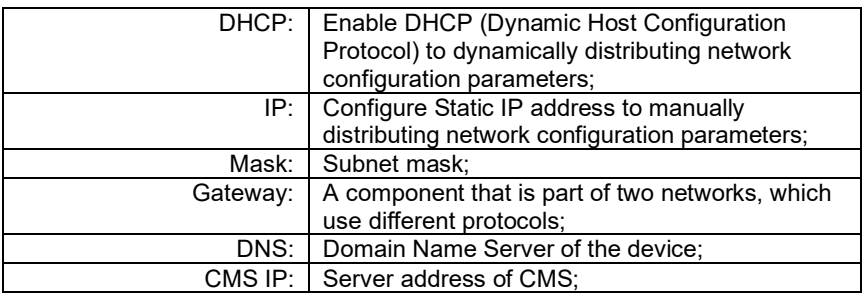

#### **3. Access Settings**

You can configure face, PIN code, card, and other settings.

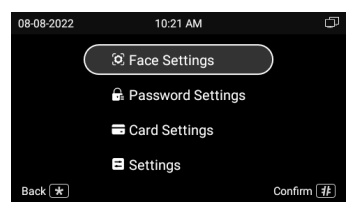

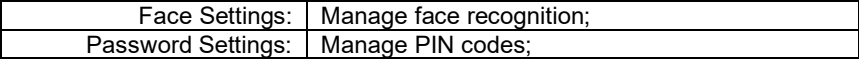

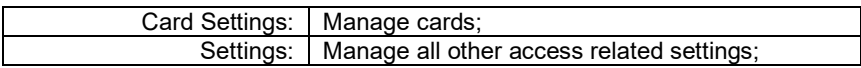

#### **3.1 Face Settings**

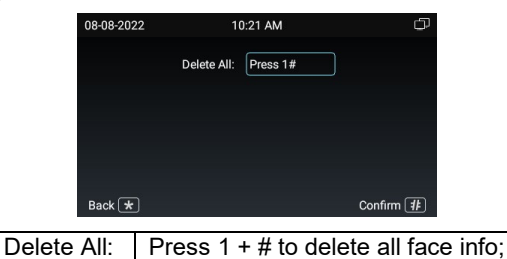

#### **3.2 Password Settings**

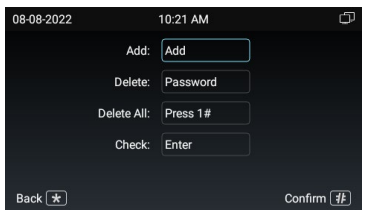

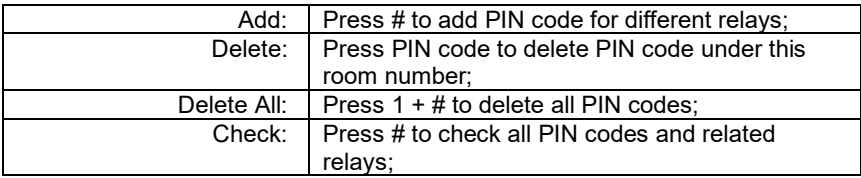

#### **3.3 Card Settings**

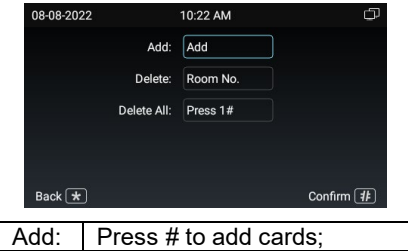

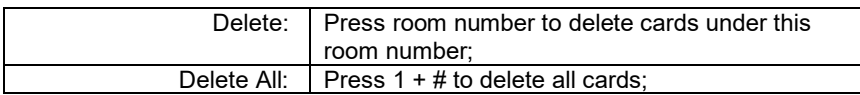

#### **3.4 Settings**

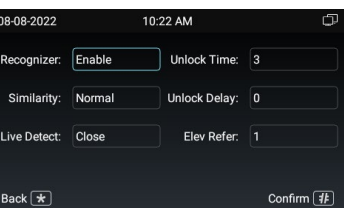

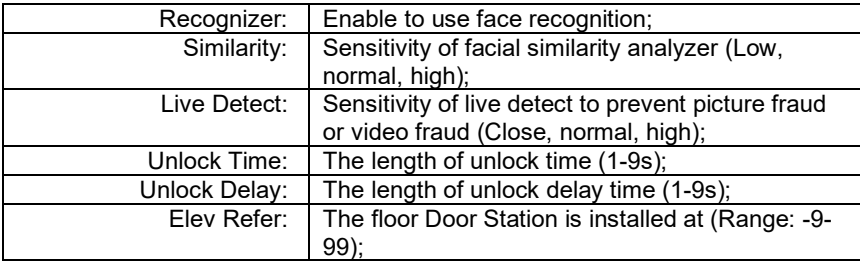

#### **4. About System**

You can find basic information displayed in About System.

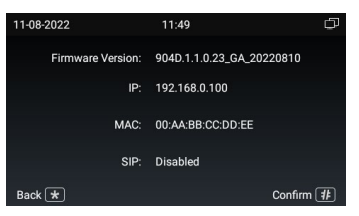

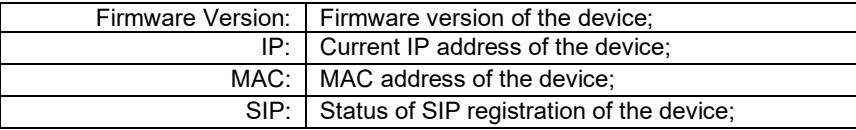

### <span id="page-12-0"></span>**WEB SETTING**

Connect Door Station and PC to a network switch in the same LAN. You can enter the IP address of Door Station in the web browser search bar and log in with the default account (admin) and password (123456). This is where you can configure the device.

For getting the IP address, you can search by DNAKE Remote Upgrade Tool which is installed in the same LAN with the devices.

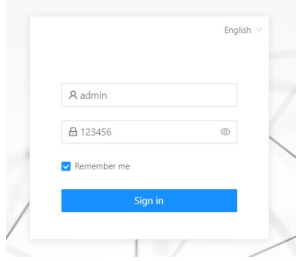

#### **1. General**

#### **1.1. General > Information**

When you first log in to the web interface, you can find basic information displayed in this dashboard.

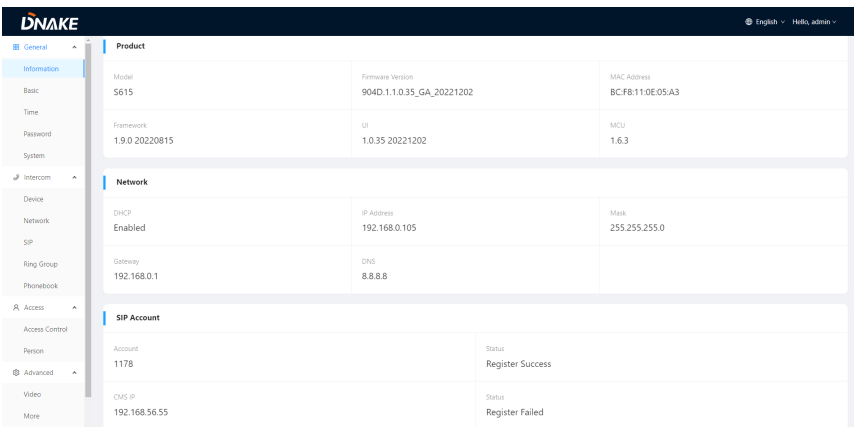

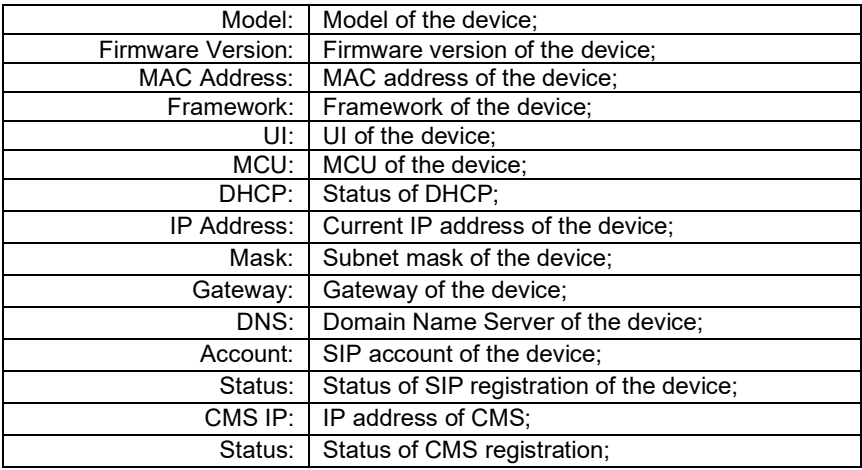

#### **1.2. General > Basic**

Language, resolution and volume of the device can be configured in this column.

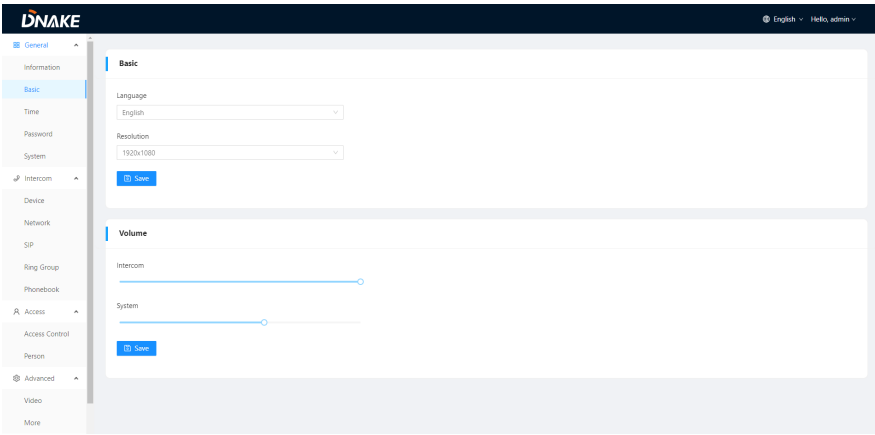

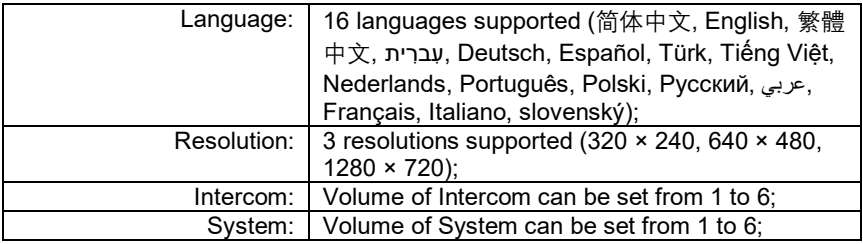

#### **1.3. General > Time**

Time of the device can be configured. Daylight Saving Time is also supported.

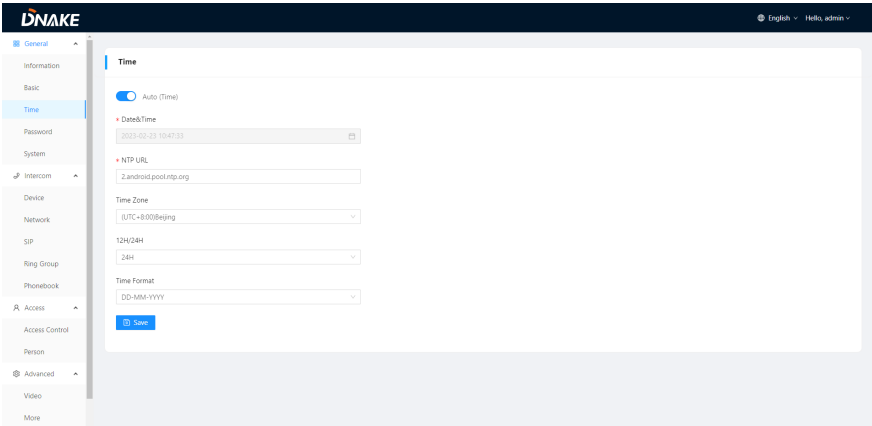

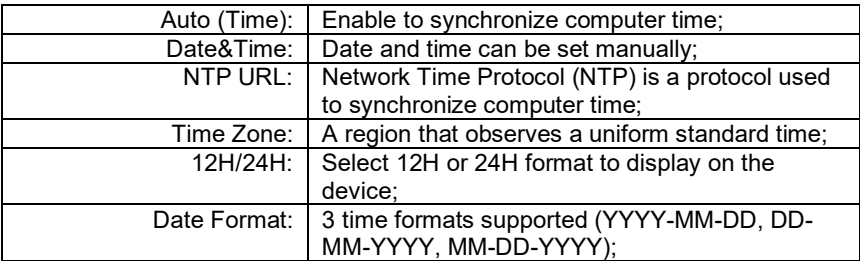

#### **1.4. General > Password**

The System password is for the administrator to log in settings on the device while the Web password is for the administrator to log in settings on the web. The default password for both of them is 123456.

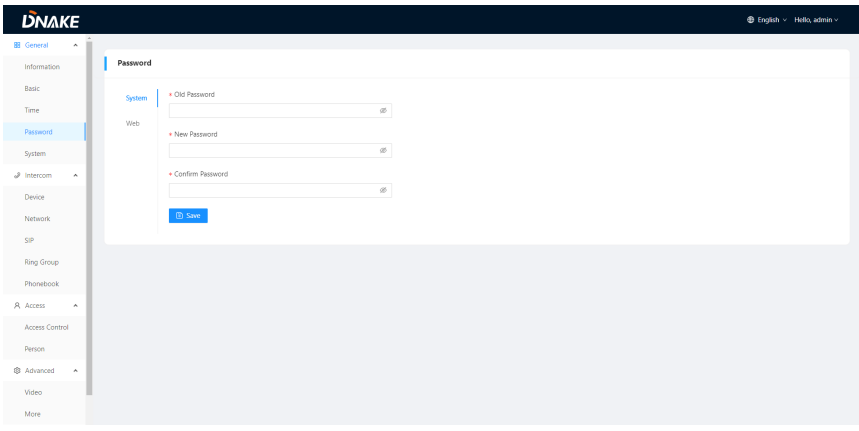

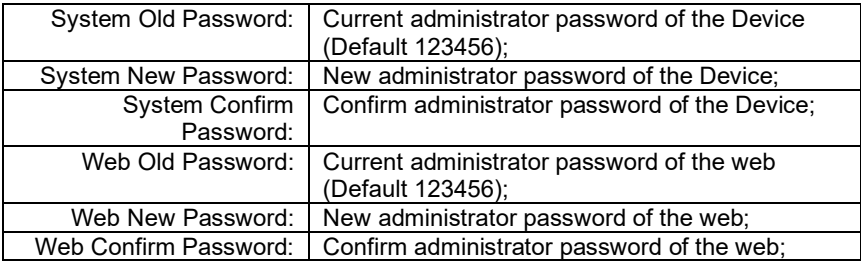

#### **1.5. General > System**

The system column is designed for data backup and restore, firmware upgrade, factory default, device reboot, packet capture, logs capture, and obtaining UI screenshots.

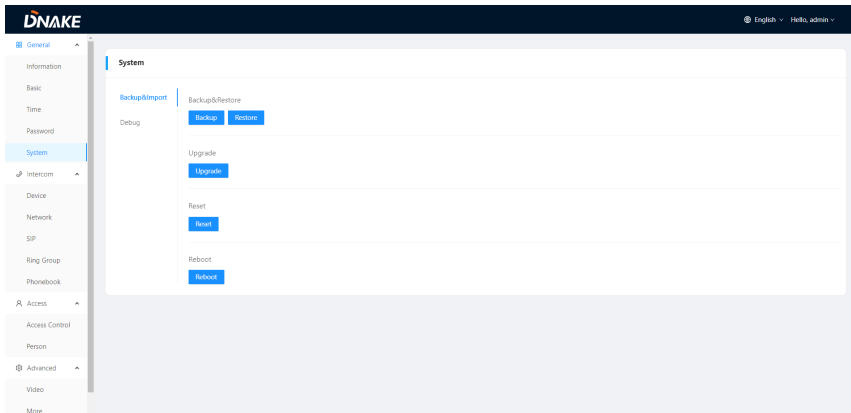

#### **DNAKE** System Information Basic Backup&Import Packet Capture  $_{\rm Time}$ Debug Start Password **System** Logs Start  $\hat{\mathcal{P}}$  intercom  $\|\cdot\|$  .  $\hat{\mathbf{A}}$ Device<br>Network<br>SIP Screenshot  $\mathsf{SIP}$ **Ring Group** Phonebook  $\hat{\mathsf{A}}$  Access  $\qquad \quad \hat{\mathsf{A}}$ Access Control Person  $\otimes$  Advanced  $\rightarrow$  $Video$  $More$

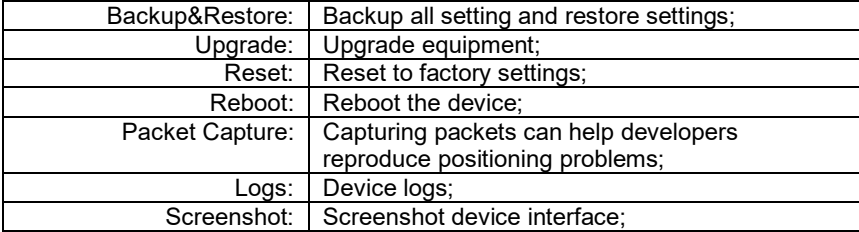

#### **2. Intercom**

**2.1. Intercom > Device**

Numbers here are basic settings for making a call to Indoor Monitor. For Door Station, the building and unit number should be the same as those in Indoor Monitor. For Villa Station with one button, the building, unit, and room number should be the same as those in Indoor Monitor.

The device number here is to distinguish different Door Stations when more than one Door Station is in one building.

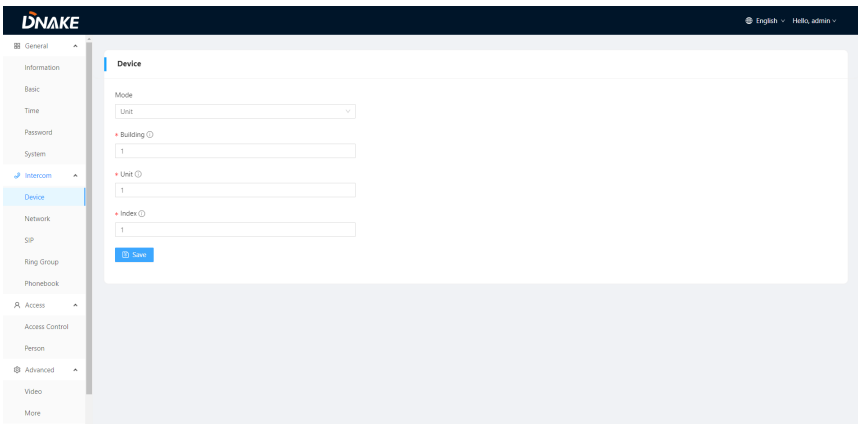

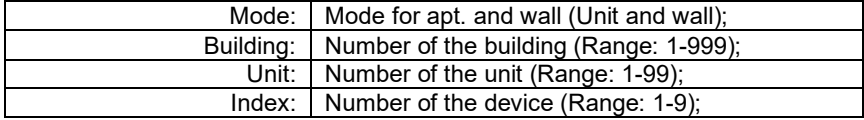

#### **2.2. Intercom > Network**

The device network can be set to either DHCP or a static IP address. CMS parameters should be configured here when you try to register this device to CMS.

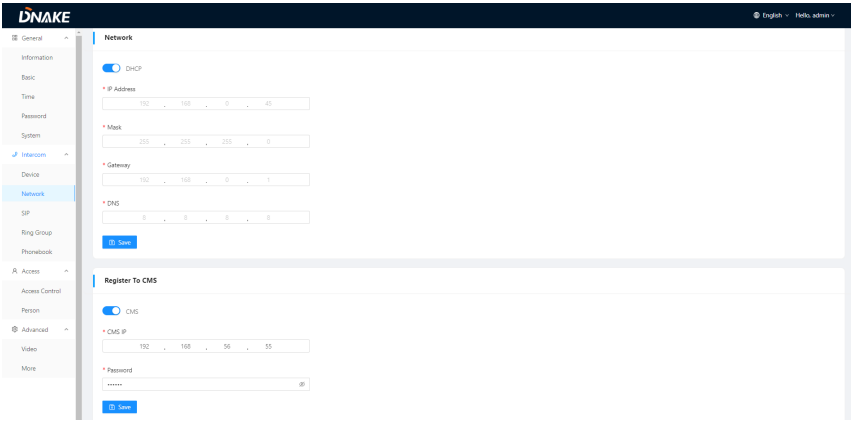

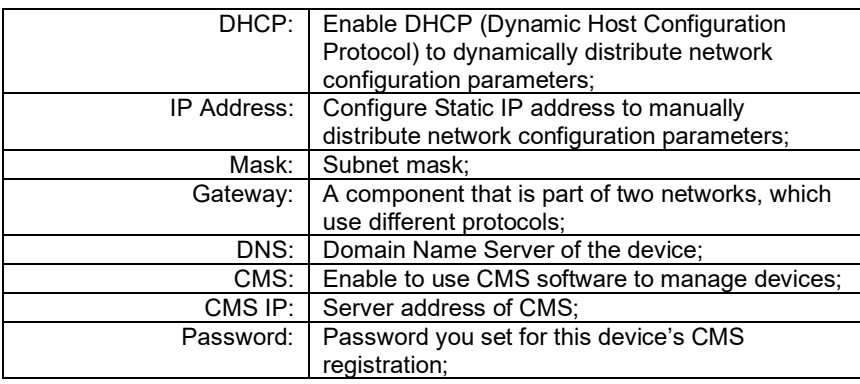

#### **2.3. Intercom > SIP**

The SIP column concerns SIP registration, Display Name, Register Name, Username, Password, SIP Server Host, Outbound Proxy, Transfer Protocol, Video Payload, etc.

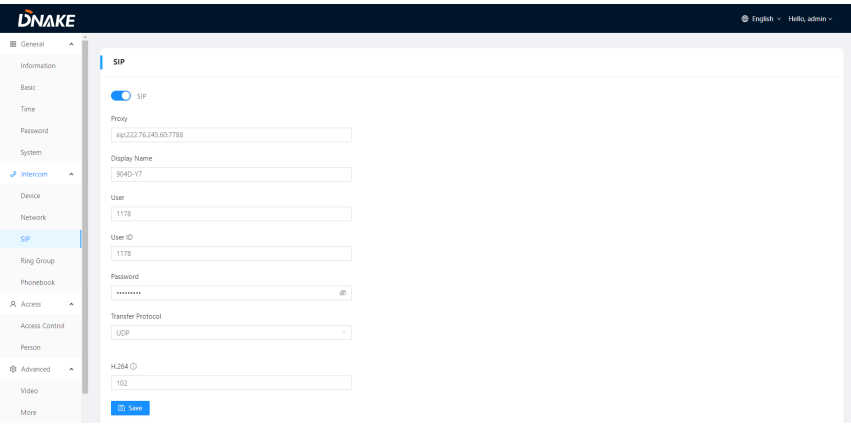

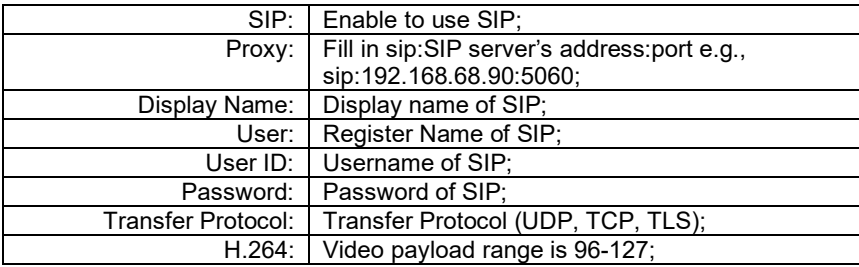

#### **2.4. Intercom > Ring Group**

Ring group is for setting up SIP calls or call mode. Concierge button, the length of the call and ring time can also be configured here.

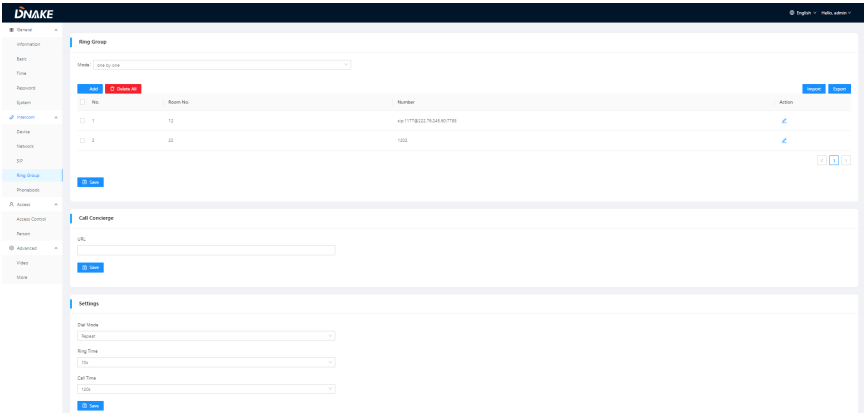

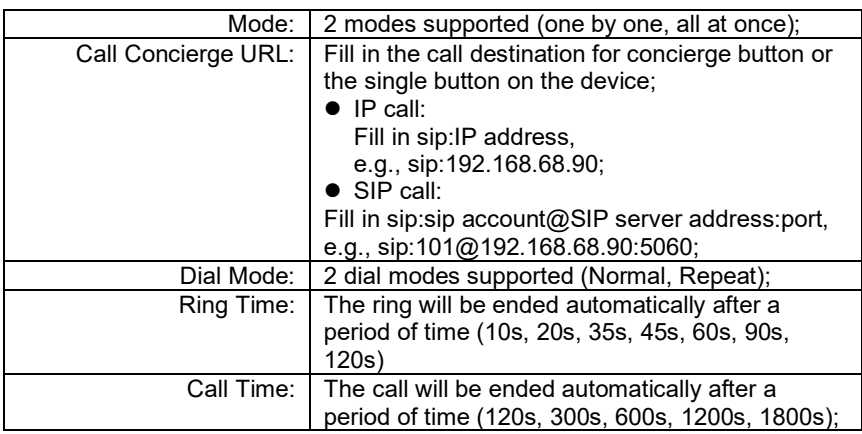

#### **2.5. Intercom > Phonebook**

All contacts on Door Station can be edited here.

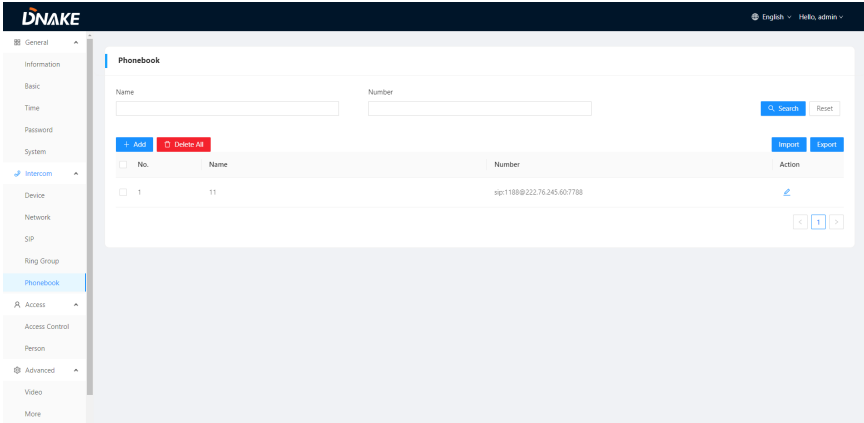

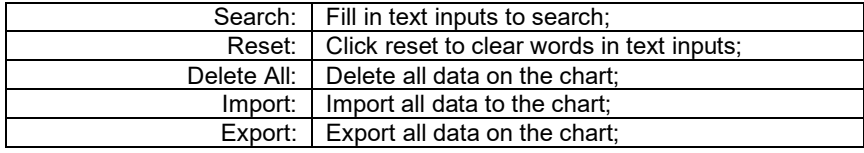

#### **3. Access**

#### **3.1. Access > Access Control**

Relays, access cards, PIN code can be configured here.

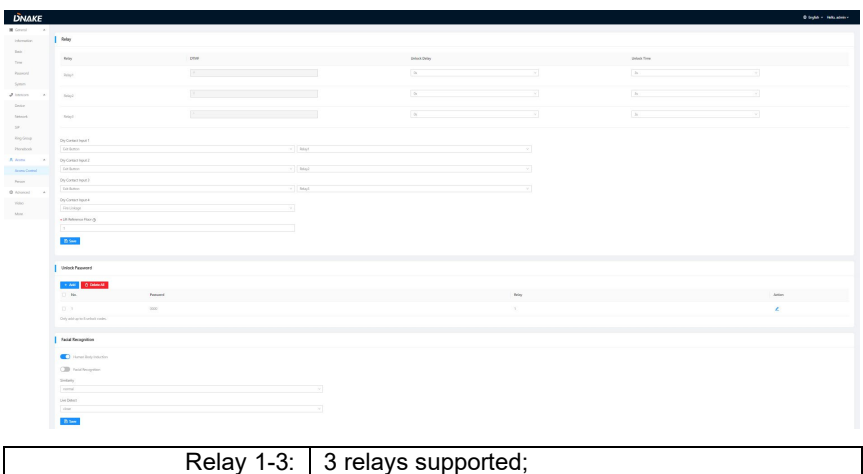

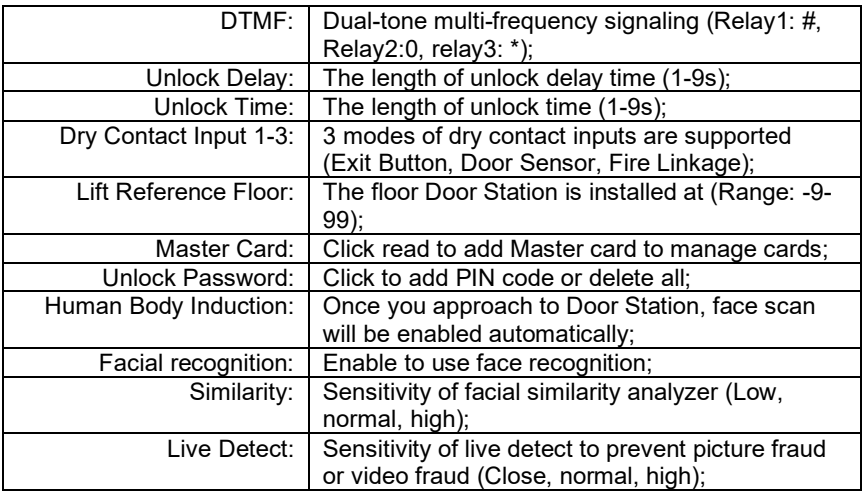

#### **3.2. Access > Person**

Person column is for access authorization.

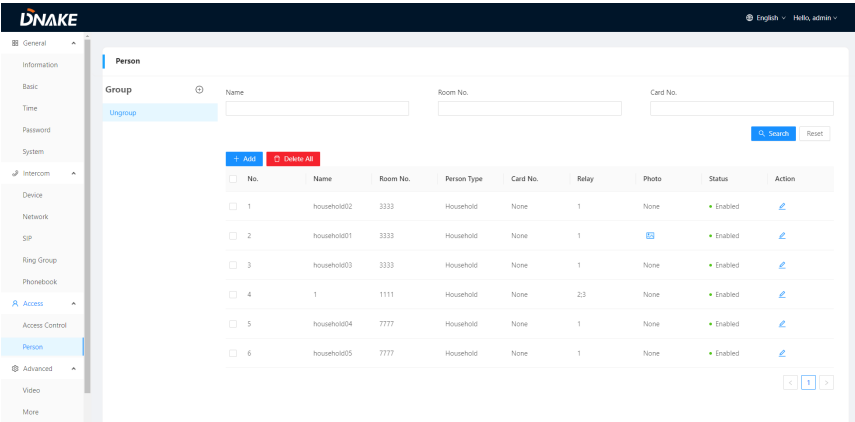

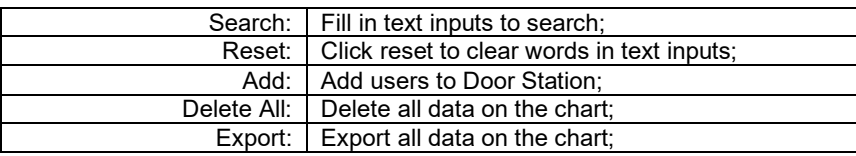

#### **4. Advanced**

#### **4.1. Advanced > Video**

Real-time video from IP cameras can be obtained by filling in its URL (RTSP). On the talking interface of Indoor Monitor, you can click the little keyboard icon to switch to IP cameras' video. (No.1 on the keyboard stands for Door Station while No.2 to No.5 stands for IP camera)

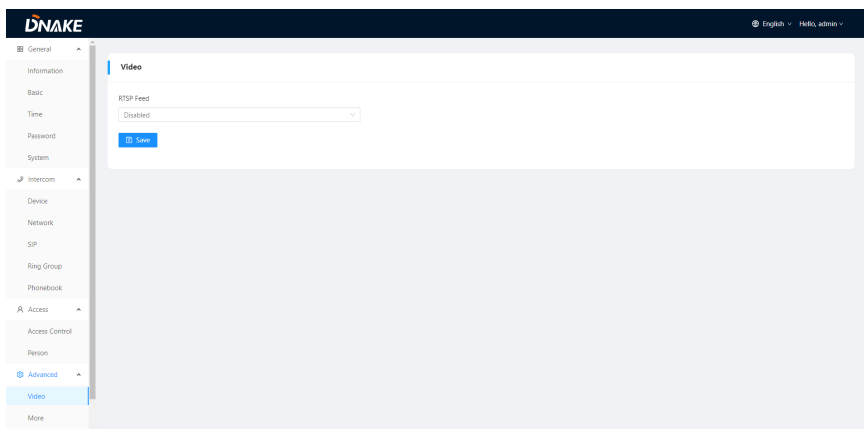

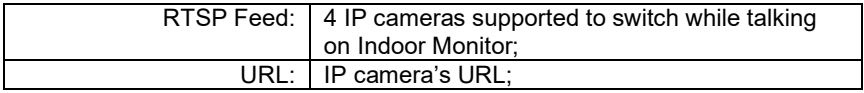

#### **4.2. Advanced > More**

More column is for Tamper Alarm and ONU Penetration.

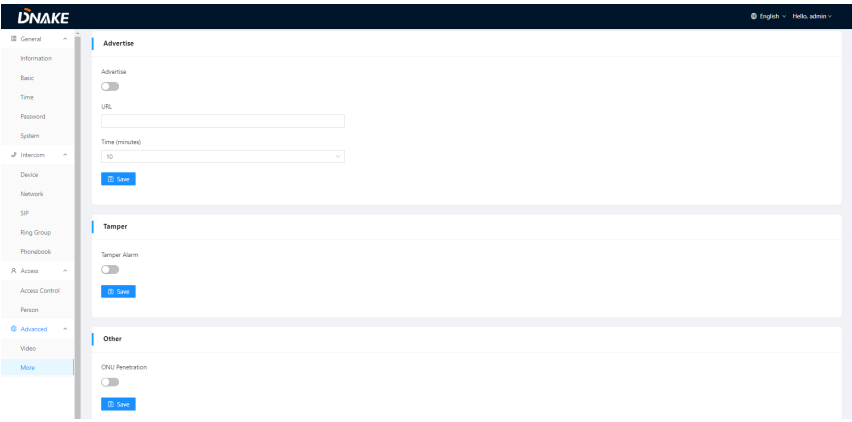

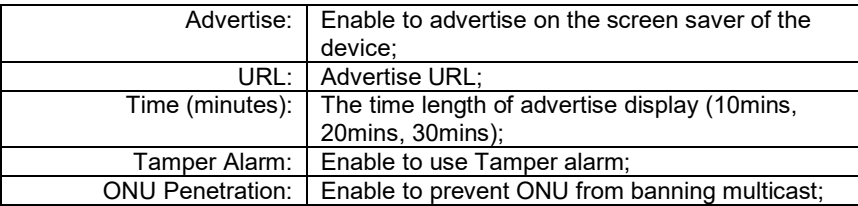

<span id="page-25-0"></span>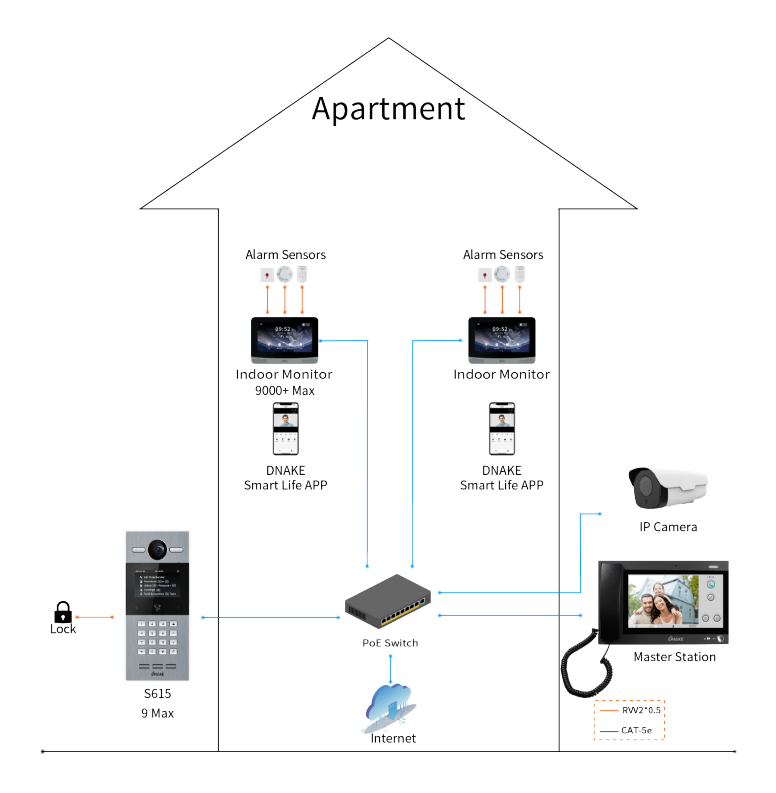

### <span id="page-26-0"></span>**DEVICE WIRING**

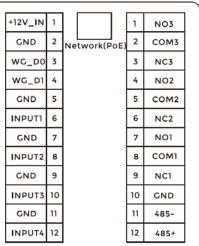

#### **1. Network (PoE)**

Standard RJ45 interface is used to be connected to the Master Station, Indoor Monitor and/or other network equipment.

PSE shall comply with IEEE 802.3at (PoE+) and its output power not less than 30W and its output voltage not be less than 50V.

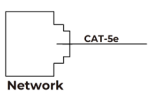

#### **2. Power**

The power interface of Door Station connects to 12V DC power.

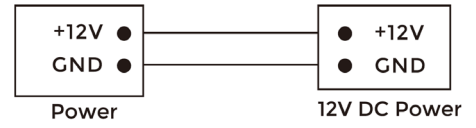

#### **3. Exit/Door-detector/Fire Fighting Linkage**

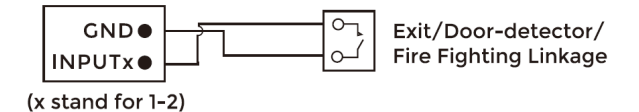

#### **4. RS485/Switching Value Output**

Enable to connect equipment with RS485 interface.

Connect to the lock module (an independent power supply is necessary for the lock).

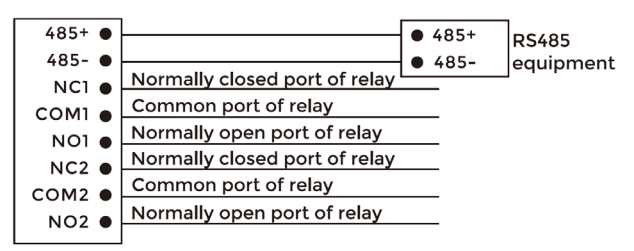

RS485/Switching Value Output

### **Warning!**

1. When connecting to an inductive load device such as a relay or electromagnetic lock, you are recommended to use a diode 1A/400V (included in the accessories) in antiparallel with the load device to absorb inductive load voltage peaks. The intercom will be better protected in this way. 2. The load current of the relay cannot be greater than 2A. See attached picture for more details.

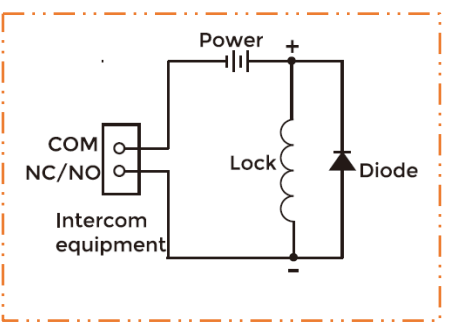

#### **5. Card Reader Interface**

The interface can be connected to one IC/ID card reader or be used for reading the information of built-in card reader.

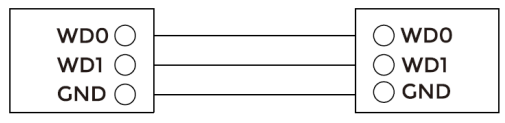

**Card Reader Interface** 

IC/ID Card Reader or Management Device

Note: Door Station can only be connected to one card reader or management device at a time.

<span id="page-28-0"></span>Surface Mounting-86 Mounting Box

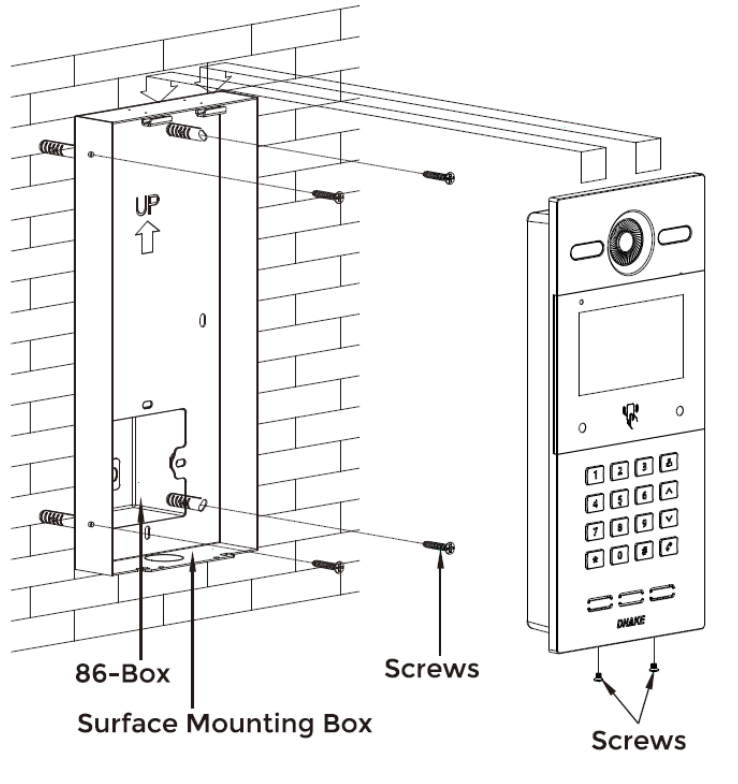

Product size: 133 × 295 × 41 mm Surface Mounting size: 133 × 295 × 43 mm

#### Flush Mounting

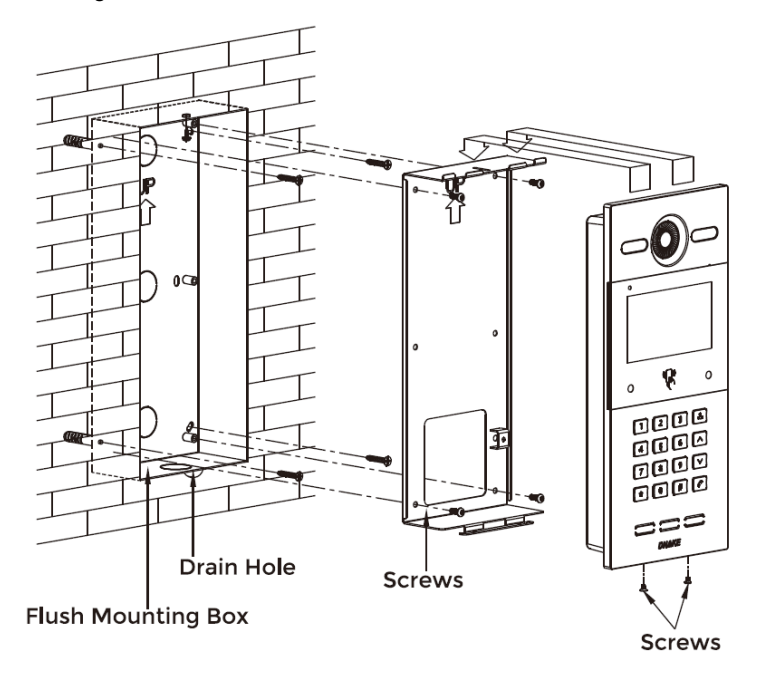

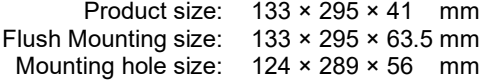

Surface Mounting & Rain Hood (Optional)

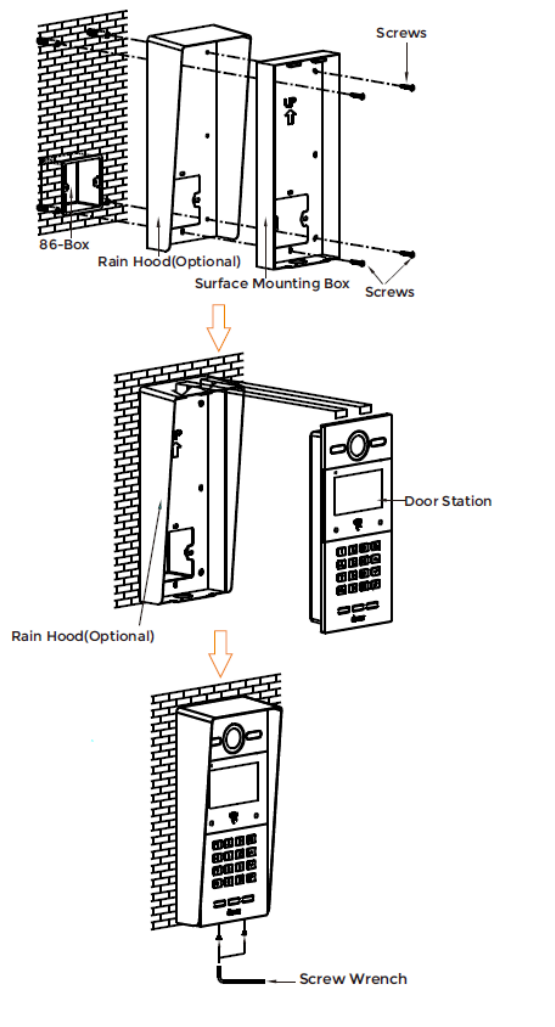

Product size: 133 × 295 × 41 mm Surface Mounting size: 133 × 295 × 43 mm

#### Flush Mounting & Rain Hood (Optional)

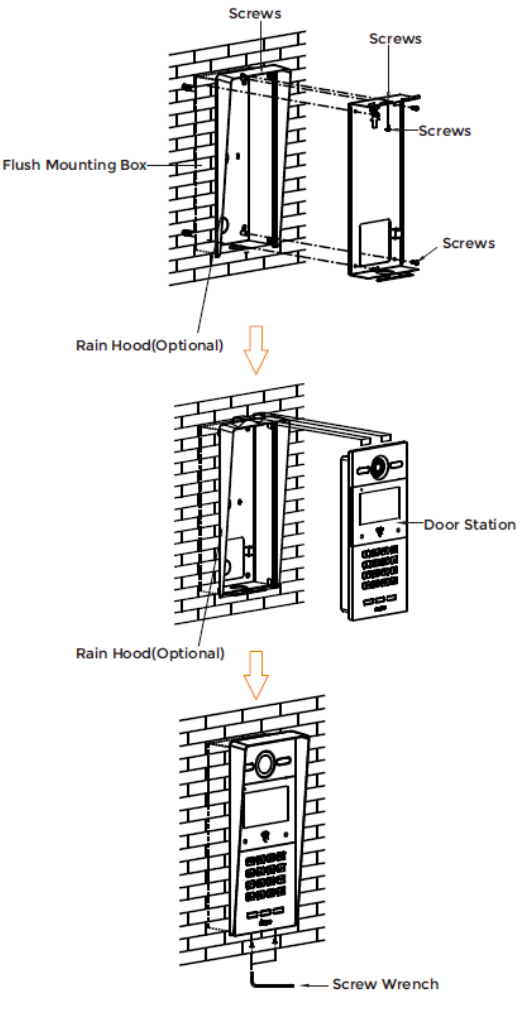

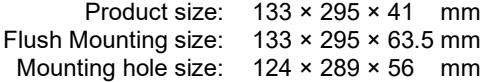

#### **Tips:**

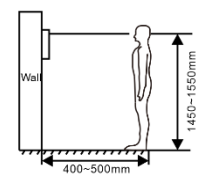

The camera should be 1450~1550mm above the ground.

The camera at this height can capture human face perfectly.

### <span id="page-33-0"></span>**TROUBLESHOOTING**

#### **The Indoor Monitor cannot start up or power off automatically.**

Check whether it has power-failure, and power it on again

#### **The Indoor Monitor display screen is too dim.**

Check whether the brightness and contrast settings of screen are correct.

#### **No sound during the communication.**

 Check whether the Indoor Monitor is set as mute mode, or the volume is set to the lowest.

#### **The Indoor Monitor cannot monitor the Door Station.**

 Other user is using the system, so you can use it once he/she finished the operation.

#### **Multimedia files cannot be played normally.**

 Check whether the system supports the file format. Please refer to the multimedia setting for details.

#### **No response when clicking Indoor Monitor display screen.**

 Press "Unlock" button for 5s, or slowly slide horizontally or vertically on the LCD to make touchscreen calibration. It needs to be calibrated.

#### **Touchscreen responses slowly or cannot make calibration.**

- Take down any protective paster, since it may affect identification
- and input for device;
- Ensure the finger is dry and clean when clicking touchscreen;
- Restart the device to clear any temporary software error.

#### **The temperature of device is too high.**

 Long-term use leads to high temperature. It's normal and will not affect the device's use life and performance.

## <span id="page-34-0"></span>**SAFETY INSTRUCTION**

#### **In order to protect you and others from harm or your device from damage, please read the following information before using the device.**

- Do not install the device in the following places:
- Do not install the device in high-temperature and moist environment or the area close to magnetic field, such as the electric generator, transformer or magnet.
- Do not place the device near the heating products such as electric heater or the fluid container.
- Do not place the device in the sun or near the heat source, which might cause discoloration or deformation of the device.
- Do not install the device in an unstable position to avoid the property losses or personal injury caused by the falling of device.

#### **Guard against electric shock, fire and explosion:**

- Do not use damaged power cord, plug or loose outlet.
- Do not touch the power cord with wet hand or unplug the power cord by pulling.
- Do not bend or damage the power cord.
- Do not touch the device with wet hand.
- Do not make the power supply slip or cause the impact.
- Do not use the power supply without the manufacturer's approval.
- Do not have the liquids such as water go into the device.

#### **Clean Device Surface**

 Clean the device surfaces with soft cloth dipped in some water, and then rub the surface with dry cloth.

#### **Other Tips**

- In order to prevent damage to the paint layer or the case, please do not expose the device to chemical products, such as the diluent, gasoline, alcohol, insect-resist agents, opacifying agent and insecticide.
- Do not knock on the device with hard objects.
- Do not press the screen surface. Overexertion might cause flopover or damage to the device.
- Please be careful when standing up from the area under the device.
- Do not disassemble, repair or modify the device at your own discretion.
- The arbitrary modification is not covered under warranty. When any repair required, please contact the customer service center.
- If there is abnormal sound, smell or fume in the device, please unplug the power cord immediately and contact the customer service center.
- When the device isn't used for a long time, the adaptor and memory card can be removed and placed in dry environment.
- When moving, please hand over the manual to new tenant for proper usage of the device.

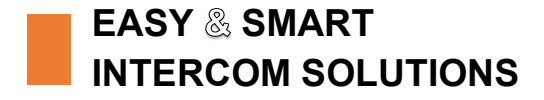

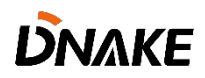